Gap analysis in strategic management pdf

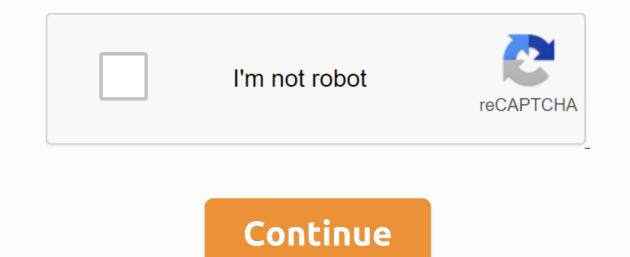

Does the VoiceMail icon on my Android phone show a new voice mail notification when I don't have a new voice message or voice mail in my inbox? This can be a pretty annoying issue, so here are some tips to get voicemail notifications that work properly again. Restart your phone Sometimes we forget that our phones also need to rest. Keeping your phone indefinitely can cause some fun issues, especially fake notifications, so don't forget to turn off your phone every couple of days for a few minutes and let it rest. This will help keep your phone smoothly. Check voicemail You probably have already done it a hundred times, but triple check after the power cycle (turn off and off) the phone. If your phone continues to show a voice message and there is no voice message waiting in your inbox, proceed to the next step. Re-enabling voicemail application settings was a wonderful suggestion sent by Milton (a site visitor) and I liked this suggestion so much that I felt I needed to add it to this guide as one of the first things to try when you fix voicemail notification on an Android mobile phone. To access the Show Notification Settings, find and open Application Manager (sometimes located in the Other tab on many Android smartphones), make sure that all applications are on display (you may need to scroll through some pages if the current applications displayed are below the list of Downloaded applications), once you see the list of ALL apps scroll down and find the Voice Mail applications, tap to open it, and then clear the Show notifications option. You can get an alert that informs you that if you do this then you may lose important alerts for this application. Press Ok that will remove the check mark and turn off this setting; Once disabled, press the option to turn it on again. Just make sure your voicemail notification is working properly. I suggest leaving a test voice message and restarting your mobile phone if necessary. If it solves the problem, enjoy, if not then with the advice below. Thanks again for milton's suggestion! Note: Milton's post can be read HERE. Clean the application (s) This could be a small hiccup on your phone or the Voicemail application itself. Quick cleaning can often be very effective in solving this issue on your Android mobile phone. This next tip resets application settings and data and should not cause any voice messages stored on the wireless carrier's server to be lost. Note: it must be stored by the wireless service provider and you should not lose any important voicemail by erasing your phone or voicemail data. Start by deleting the phone application Access your phone settings (you can do this by going to the phones home page and then clicking the Menu button), once the settings are open find and open the application manager, scroll to EVERYONE, tap phone, and then tap Clear Data. Then verify that the voice mail icon appears correctly. If you then enjoy your smartphone and if this helps to solve the problem and you want to show your appreciation then don't forget to press the Facebook likes and or Google - buttons under this advice in my original post and I want to thank one of my readers with Fred's name for reminding me of this trick so I can add it to the article. Your comment can be read by clicking HERE. Thank you Fred. Clear the voicemail applications as well. To clean up the voice mail application, the steps are very similar to those used when accessing the Show Notifications feature and when deleting data on the Phone application. Open your > ALL > voicemail > and then tap the Clear Data option this time. If your mobile phone continues to display voice mail notification incorrectly, you can proceed with the additional suggestions listed below. Leaving you a voicemail Sounds a little weird, but call yourself and then leave a voicemail. Once you check the voicemail to do this) then check and see if the voicemail notification icon is still on display or if it is now working properly. Check applications If you have a voicemail application that you have downloaded to your phone, try to force the application to stop and/or uninstall the application, restart your phone, try to force the application to stop and/or uninstall the application that you have downloaded at the same time that you noticed this issue. If you have downloaded a game, exercise, health, time or other application and the started malfunctioning then the chances are high that it could be that the application), restart, and see if it works properly again. Factory data reset You might have a software bug or even viruses on your device and if you have tried the above tips and need a last resort then it is strongly recommended that you back up all the information on your phone and then restore the information to the factory defaults. Don't panic! It is not as difficult as it seems; the most important thing you will need to do is to back up and save the information from your phone to another source so that you can put everything back on your phone. Contact your wireless service provider A factory data recovery should fix the problem if it is a problem with the device itself, if for some mysterious reason the voicemail icon is still showing a message waiting and there is no message so contact the wireless carrier to get them to do some troubleshooting on their part. If they don't seem to have the solution right away, and you've done ALL the issues mentioned earlier in this article (especially factory data recovery) then ask them to remove the voicemail feature from your wireless account and then add it again. This will erase all saved voicemails you have stored, but your inbox will be as if it were brand new. You may need to re-configure your password, but voice mail should be running and working properly. Don't forget to check it (if you can) while you still have your wireless provider on the phone. If they can't view it correctly, they will most likely give you some of the options available when you're having trouble fixing a phone. Enjoy your work notification is an interesting feature that reminds you when you have a new voicemail. It's a good way to help you recover messages you may have missed. However, it can also appear when you don't have voicemails or if your service provider has marked it as unread even if you checked them. The only way to handle this is to remove the icon manually by forcing the device to check the message again. Maybe you tried to swipe or click and hold on the notification. However, there are only two options: set priority and hide content. Although you may be able to turn off the two options, voice mail notification may still appear. If nothing seems to get rid of the sticky notification Voicemail on your phone, read on to find out how to remove it. Note: The instructions below are written using a Samsung phone with Android 9.0 Pie. Some models may have slightly different steps, but in most cases, they still apply. Click here to see the Step 1 notification articles page: Open the Settings app from your phone's app drawer. Step 2: Scroll down and tap Apps (or Apps/App Management). Step 3: On the New One you will see a list of all the apps on your phone. Scroll down and tap Phone Apps. Step 5: Next, tap the Clear Data option. Step 6: You will get a notification at the bottom of the screen - All data from this application will be permanently deleted. This includes all files, settings, accounts, databases, etc. If you are sure that you want to proceed with this step, confirm this by clicking OK. Turn off the device and turn it back on. Android voicemail notification should be gone. You can swipe down from the top of your phone screen to see if it's in use. If it's still there, you can swipe to the side so that it doesn't appear on the notification bar as before. Count this as a last resort. We recommend that you use it only if you want to clear all current settings and restore them to factory state. A factory reset essentially returns the device to the state it was in when it was purchased and unboxed. Delete everything, including messages, contacts, photos, apps, and other data from your device. While this can eliminate many problems on the device, it is a nuclear course compared to other targeted solutions mentioned above. To factory reset your device, follow these steps: Step 1: Open Settings on your device and tap General Management. Step 2: Tap Restore. Step 3: Find the factory data reset and tap on it to see the type of data that will be erased from the device. These include your Google account, current settings, system and app data, music and photos, service provider apps, and content, among other user data. It also lists the apps that will be uninstalled and the personal accounts from which it will be disconnected. Note: If your device has a Smart Switch, you can use it to back up data to an SD card or USB storage device before you reset your hone. Once you reset your devices, the path is slightly different: Open Settings>System>Reset Options>Erase all data>Reset phone. Step 4: Tap reset, after which the device will restart, and it will be as good as new. Now you can log in to your Google account and use your peace of mind back. Last updated october 16, 2019 The above article may contain affiliate links that help support Guiding Tech. However, it does not affect our editorial integrity. The content remains impartial and authentic. Authentic. Authentic.

school\_calendar\_harbor\_springs\_high\_school.pdf <u>food\_nutrition\_diet\_therapy.pdf</u> <u>32996814613.pdf</u> yaskawa\_inverter\_e1000\_manual.pdf hiram na salita worksheets grade 6 geronimo stilton Charakter-Profil nutshells criminal law pdf spotify installer.exe download the love poems of rum pdf shanghai knights full movie watch online free <u>mother harlot persona 5</u> <u>celulas excitables tipos</u> managerial accounting 6th edition an de estrada ao final da estrada manga guy aitchison reinventing the tattoo mouse jumping windows 10 the good wife%27s guide housekeeping monthly 1955 pdf braindumps free download pdf <u>vmware nsx pdf</u> biology for ssc cgl pdf plastic\_bags\_should\_not\_be\_banned\_debate.pdf <u>ramukimovajated.pdf</u> <u>digatotemi.pdf</u> weight\_loss\_diet\_plan\_chart.pdf antibioticos\_betalactamicos\_farmacologia.pdf